## Tutorial – Portal de Suporte ao Professor

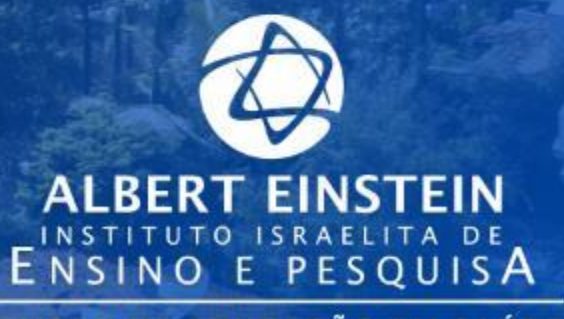

CENTRO DE EDUCAÇÃO EM SAÚDE<br>ABRAM SZAJMAN

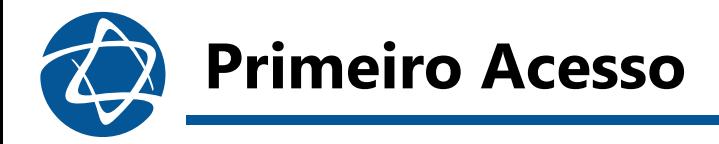

## 1. Acesse

<https://moodle.einstein.br/course/view.php?id=60>

- 2. Caso seja seu primeiro acesso, informe seu CPF e a senha padrão **Ensino2020** e clique em **Acessar.**
- 3. Será solicitada a mudança de senha! A senha NOVA deve ter NO MÍNIMO 6 caracteres, pelo menos 1 número e 1 letra maiúscula. Clique em **Salvar Mudanças**.

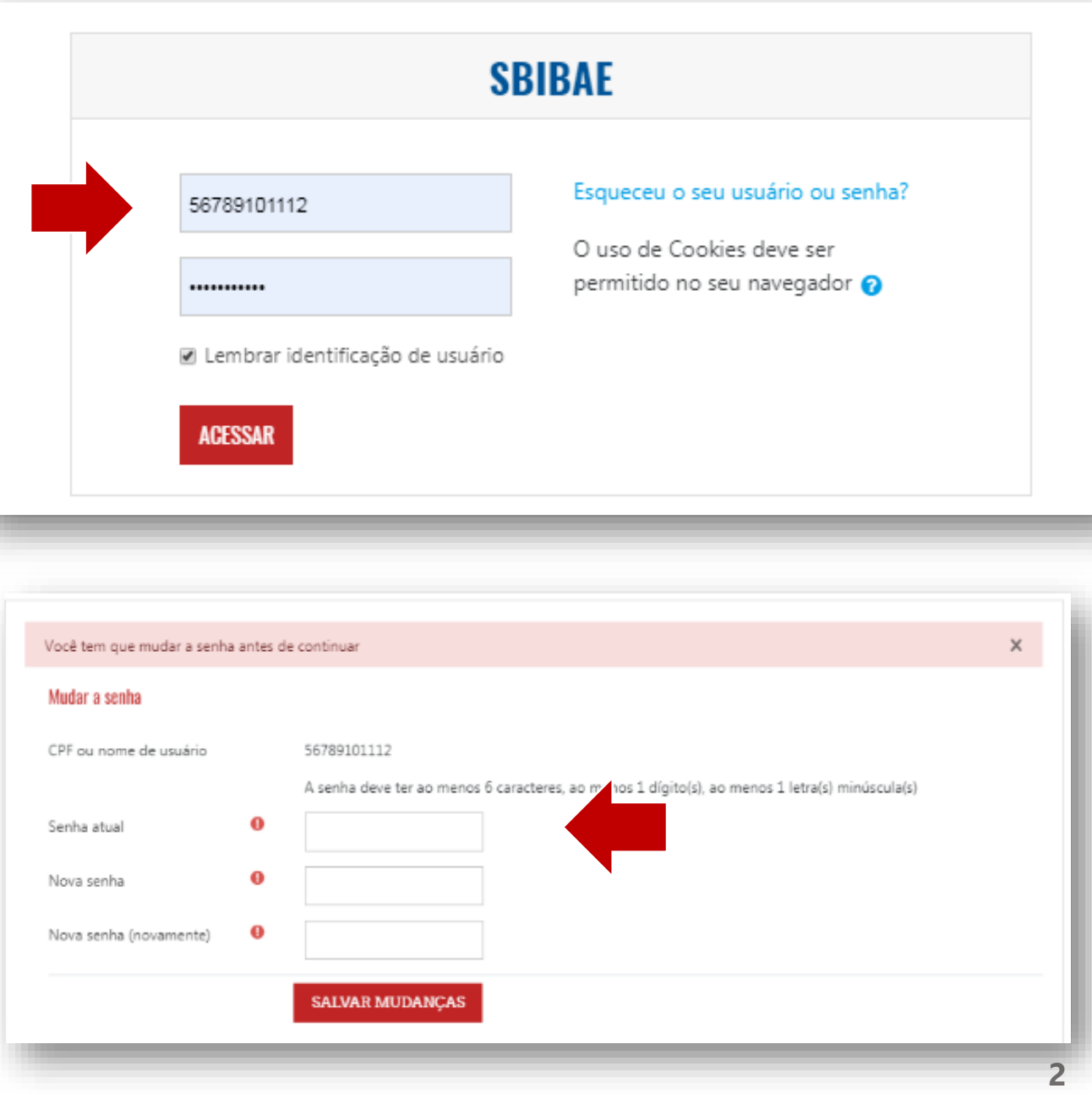

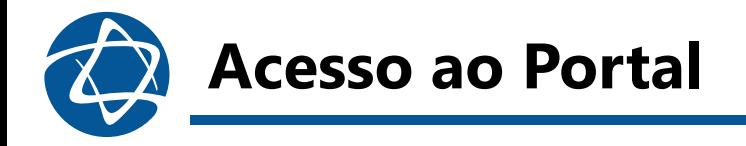

1. Após efetuar o login com seu CPF e nova senha, será possível visualizar diretamente o Portal.

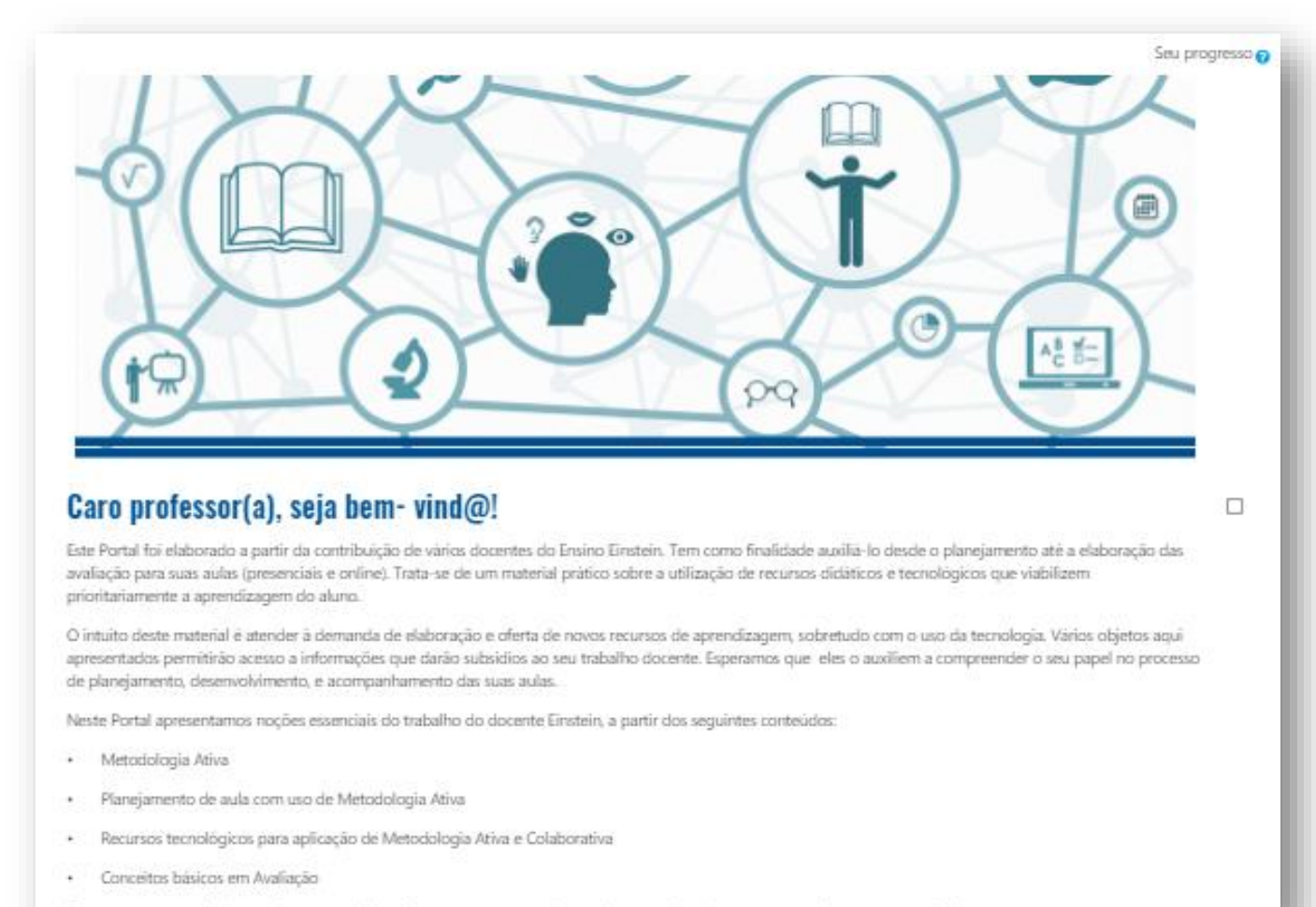

Espera-se que, a partir do uso deste material você possa promover maior engaismento dos alunos para aprendizagem por meio de

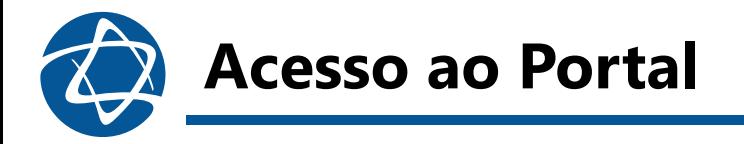

2. Para ter acesso a todos os conteúdos é necessário inicialmente realizar o aceite do **Termo de Compromisso,** disponível no item Ética e *Compliance.*

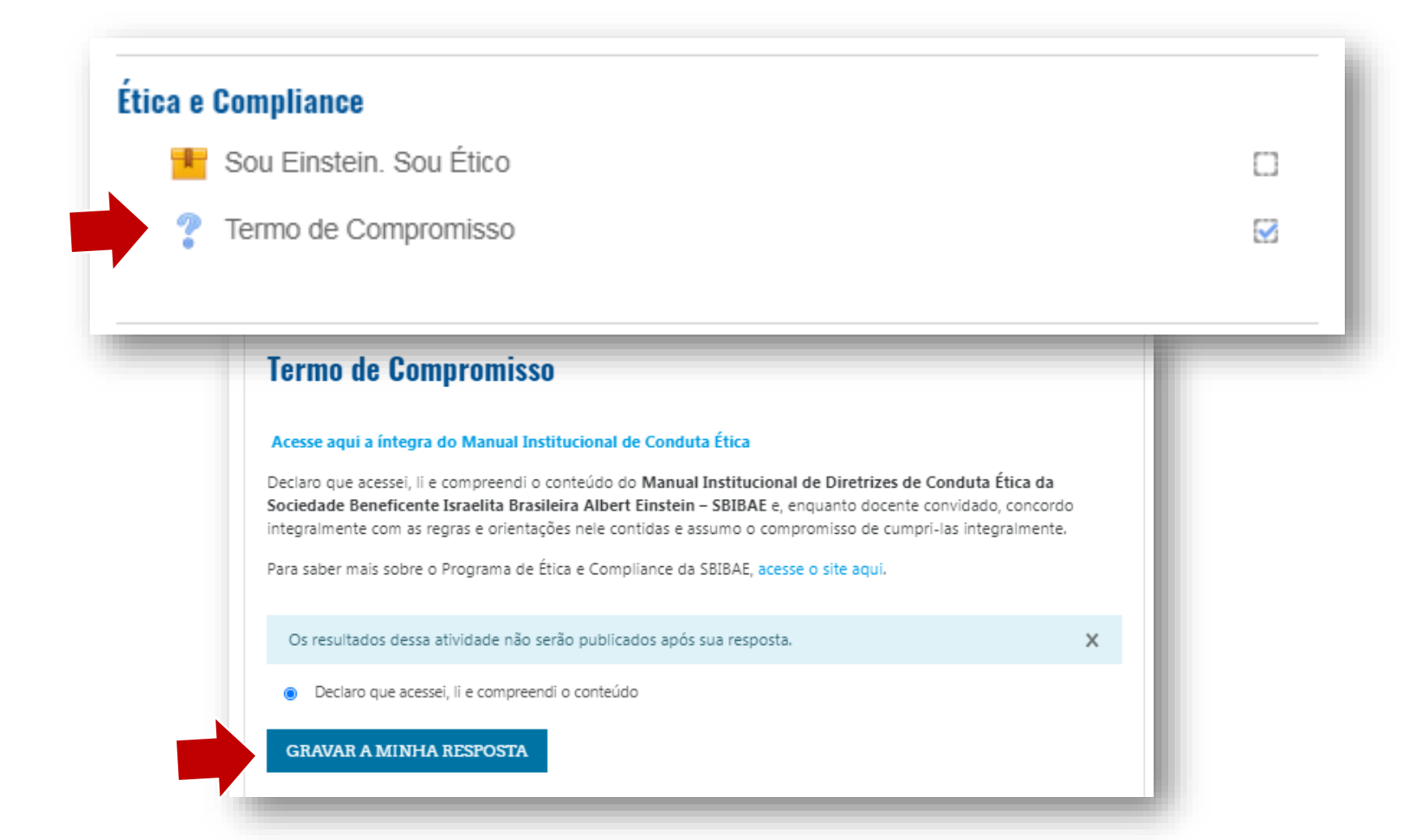

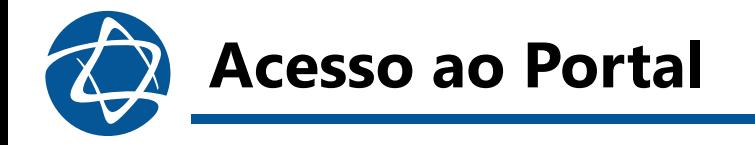

3. Para navegar pelo Portal é possível utilizar as opções que aparecem abaixo de cada conteúdo.

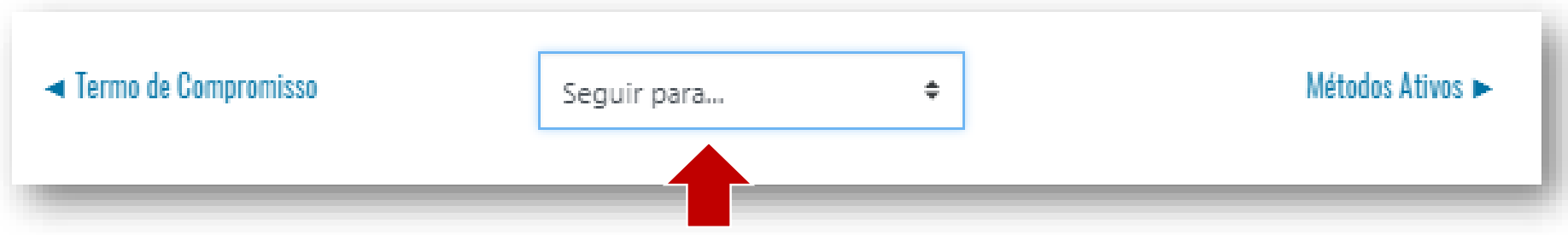

4. Ou clicando em Portal do Professor, abaixo do título principal.

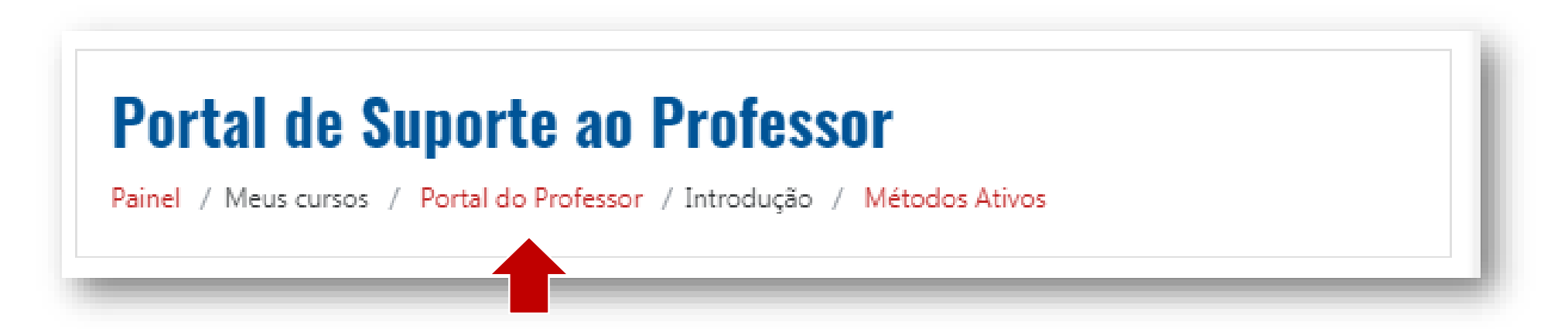

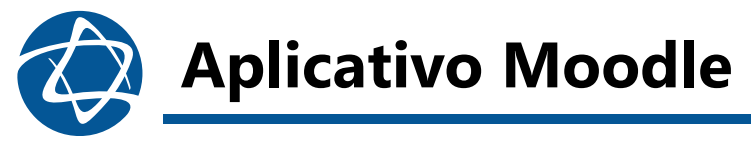

Faça o *download* do aplicativo Moodle disponível para *AppStore* e no *Google Play*.

Você poderá acessar a plataforma e todos os cursos pelo celular!

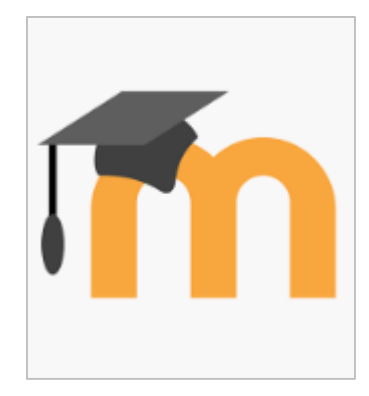

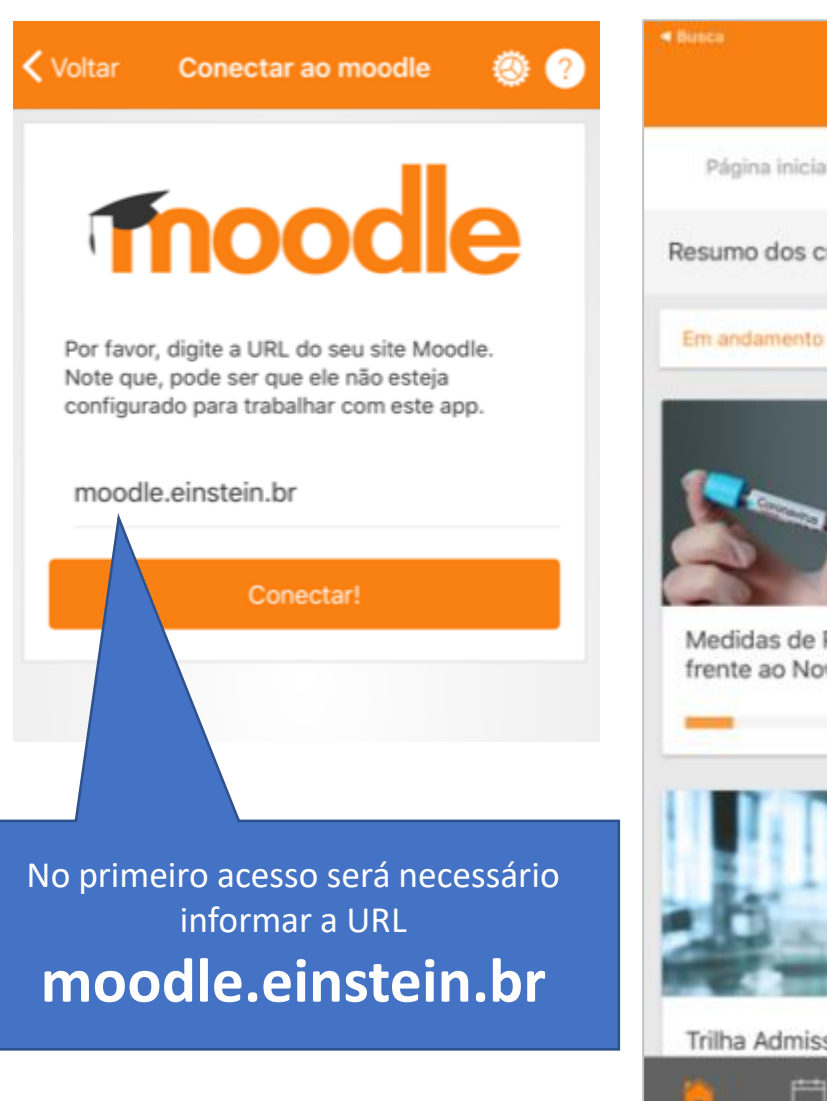

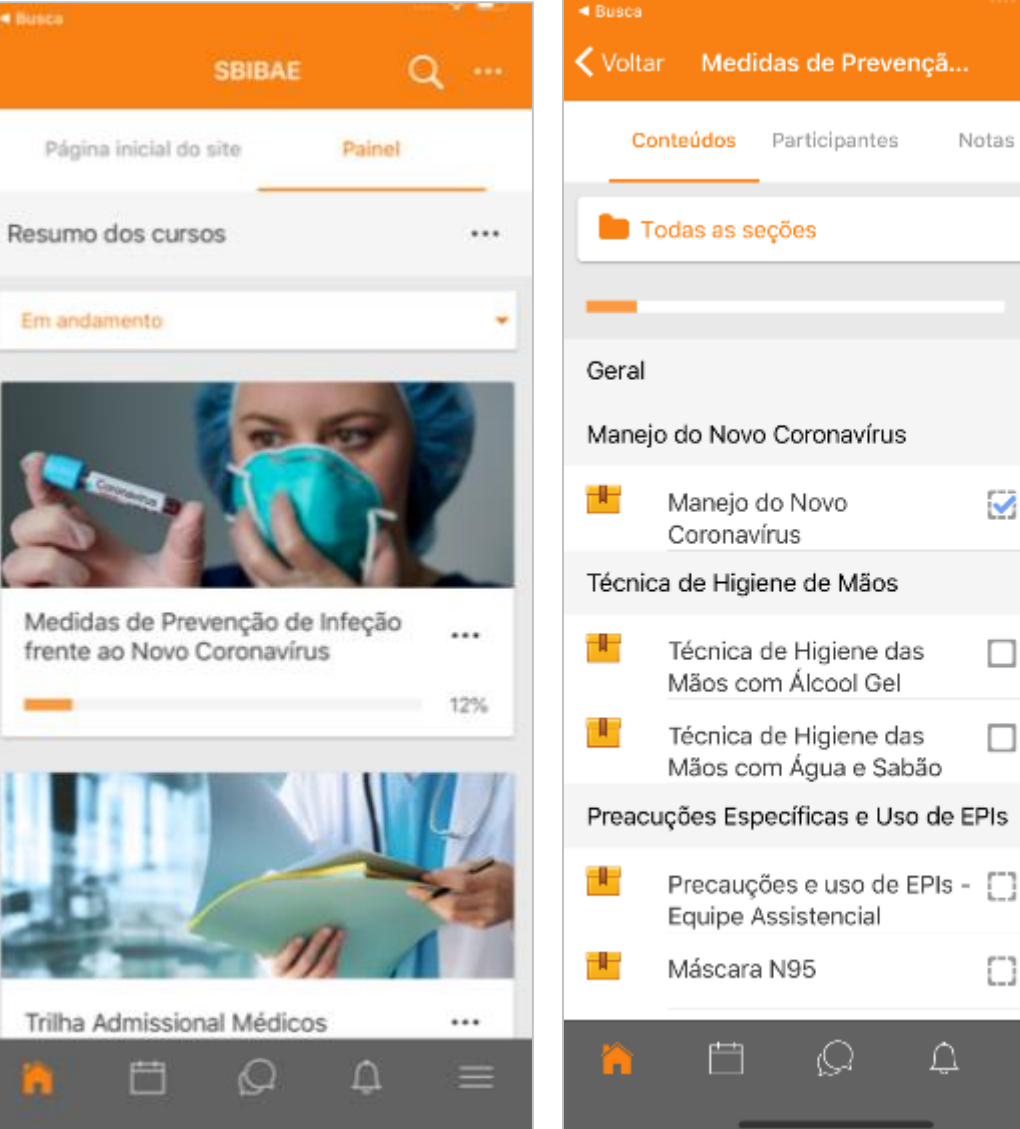

 $12%$ 

 $\overline{\mathbf{v}}$ 

 $\Box$ 

 $\Box$ 

n

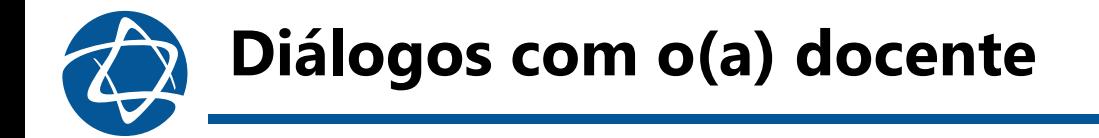

A senha para o seu primeiro acesso é Ensino2020

Importante: Caso já tenha feito o primeiro acesso em algum momento e, portanto, tenha criado uma senha personalizada, a que indicamos não funcionará. Precisará resgatar a senha que alterou.

Conte com a nossa equipe para auxiliá-lo no que precisar, através do e-mail: [gestaoacademica@einstein.br](mailto:gestaoacademica@einstein.br)

Será uma satisfação auxiliá-lo (a) em relação às questões: acesso ao Portal, dúvidas em relação aos conteúdos ou quanto à navegação.

Um abraço,

Qualidade de Ensino